# **OPS CHAPTER 23 – Employee Maintenance**

#### **23.1 STEPS TO EMPLOYEE MAINTENANCE CHANGES**

*NOTE: Don't forget to remove User ID's from active caseload numbers when that user is no longer responsible for a caseload. Any and all User ID's can be deleted from a caseload, but DO NOT DELETE THE CASELOAD NUMBER. Caseload numbers must remain on the system for the integrity of the historical data.* 

If a new caseload is created by mistake or with an incorrect number, contact the HELP DESK before adding User ID's or assigning offenders to the number and ask that it be deleted. The ticket can be assigned to Development or FAST.

Step 1 – From the Main Menu, type a '18=Employee Maintenance Changes' on the selection line, press enter. This will bring up the 'Work With Caseload Definitions' screen.

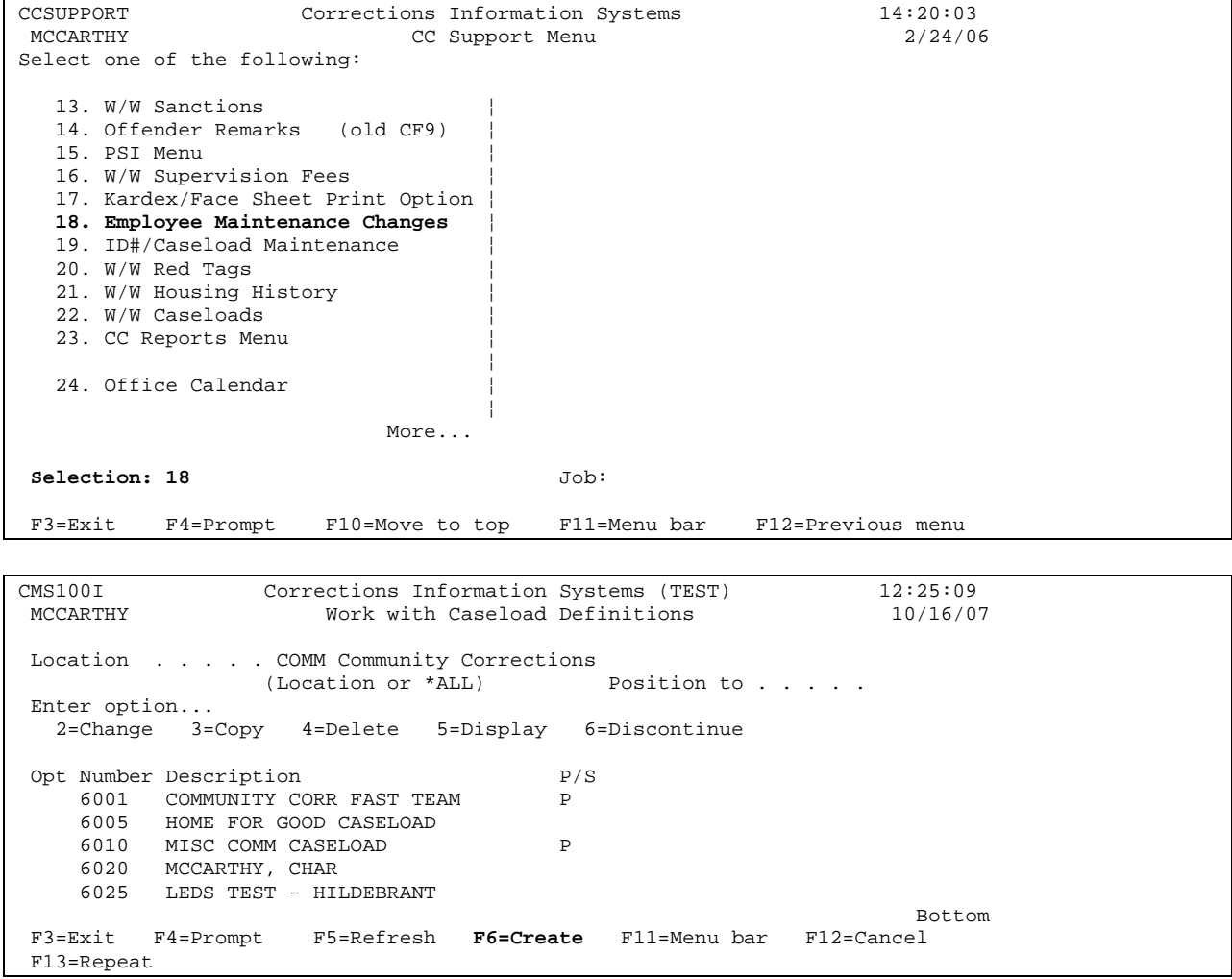

Step 2 – **To Add a New Employee to Table:** Press 'F6=Create', this will bring up the 'Caseload Definition' screen. Fill in:

- Caseload Number field with the new caseload number
- Description field with employee's name or per your county policy
- Caseload Type with a 'C' for community user
- Add/Change User ID's with users DOC400 User ID, phone number including area code and type (P=primary employee on caseload, S=secondary employee on caseload).

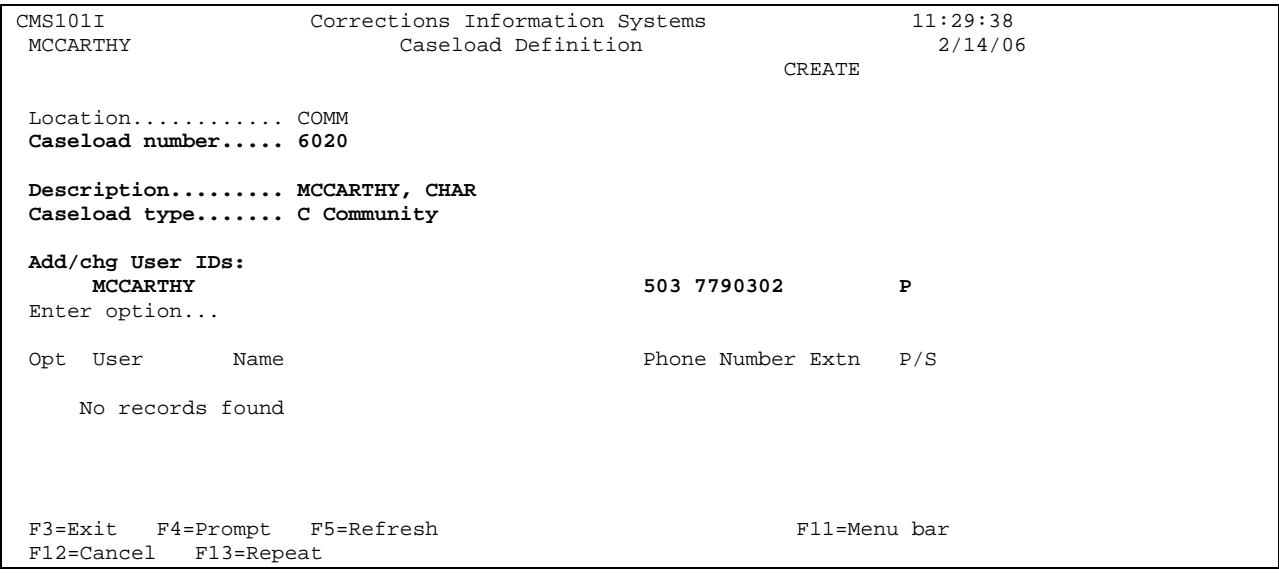

Press enter, you will get message 'record added'.

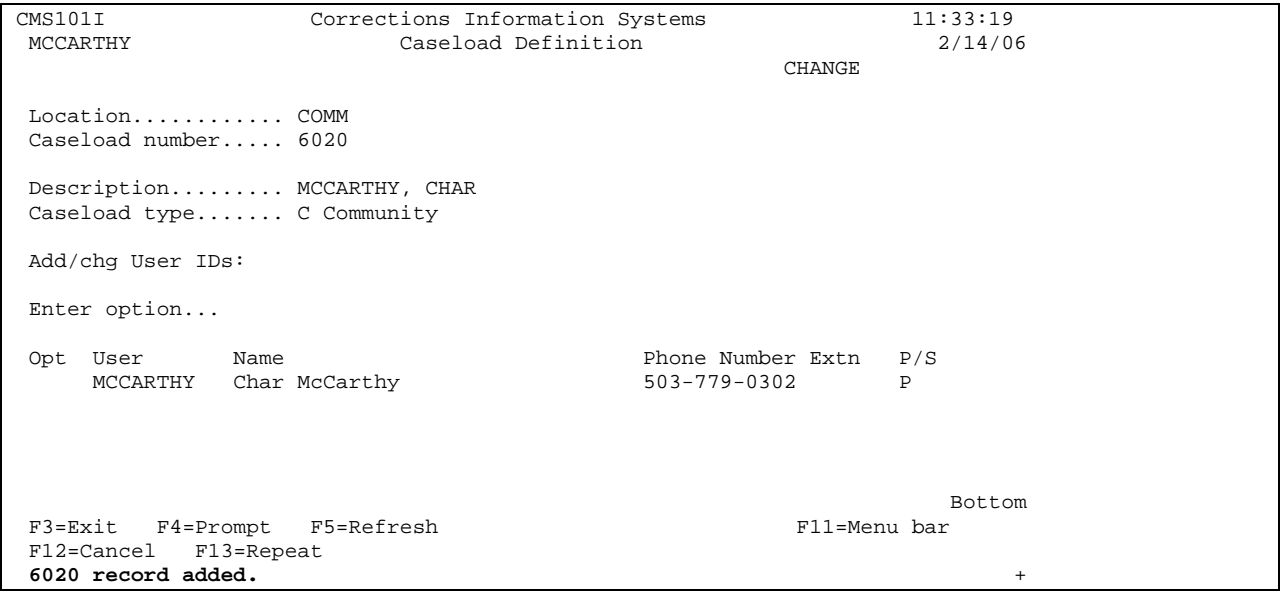

Press F12=Cancel to return to 'Work With Caseload Definition' screen. The employee's name you added will now appear on table.

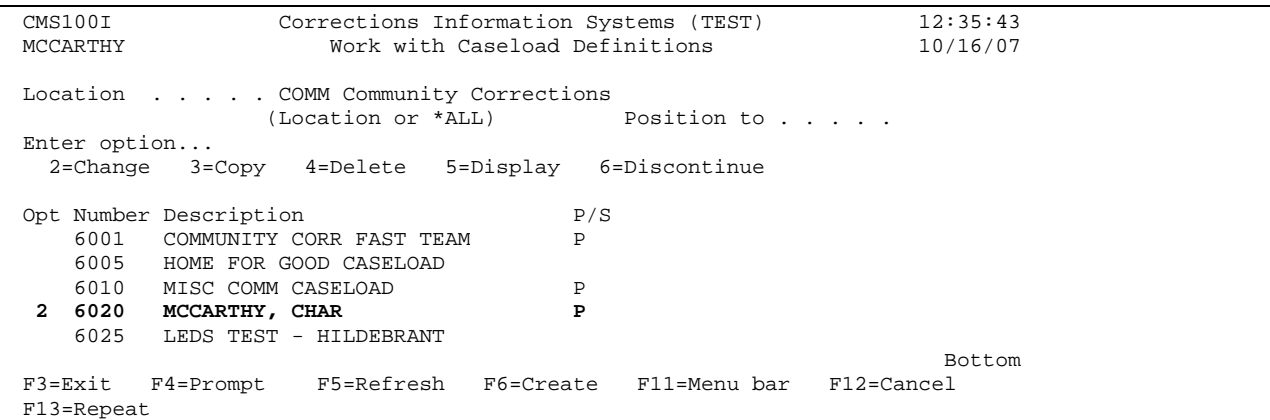

**To Change an Existing Caseload Number, Description, Phone Number or Add a Secondary User:** From the 'Work with Caseload Definitions' screen, tab to the 'opt' line beside the employee's record that needs to be changed. Put a '2=change' on 'opt' line and press enter.

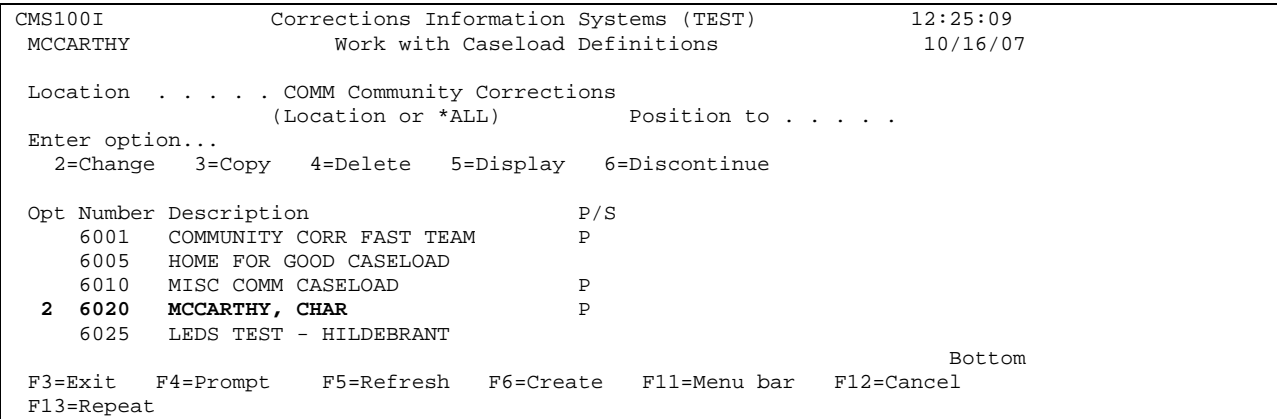

This will bring you to the 'Caseload Definition' screen. Tab to the area that needs updating/changing and make appropriate changes. Press enter to change record. First example is adding a secondary user; second example is changing phone number of exiting user; and third example is changing description of existing caseload number.

## Example 1:

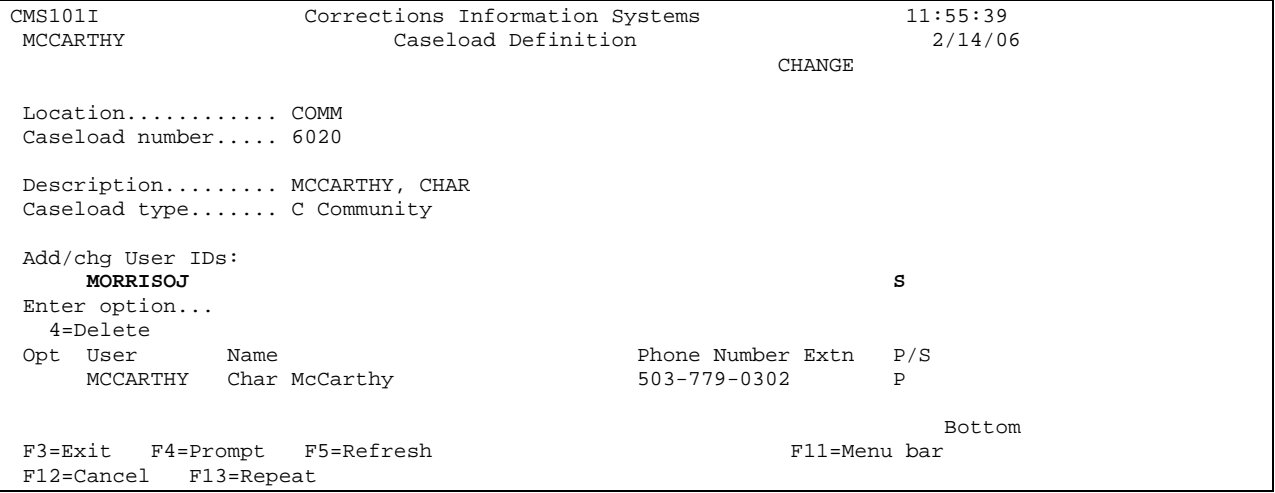

### Example 2:

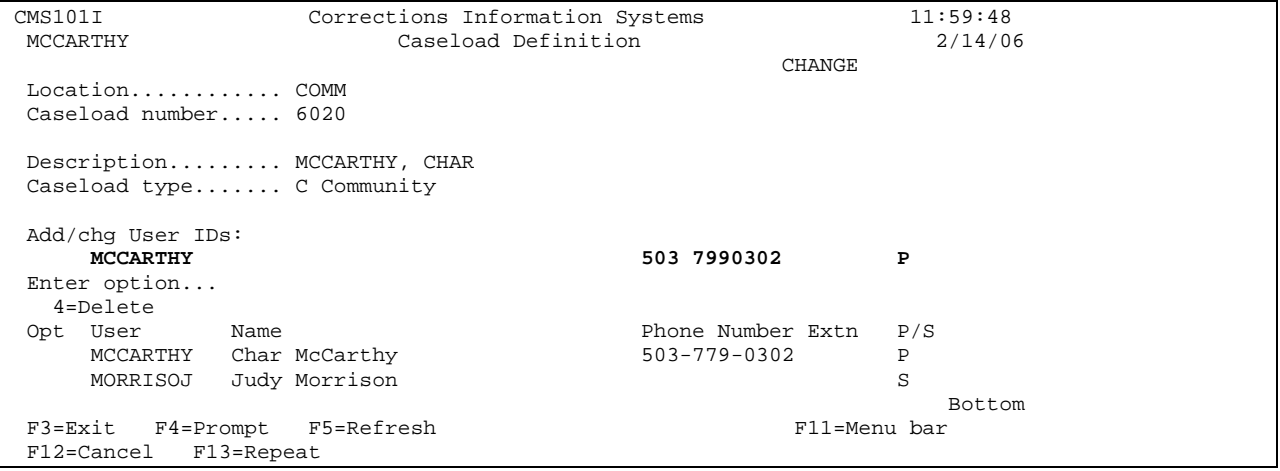

### Example 3:

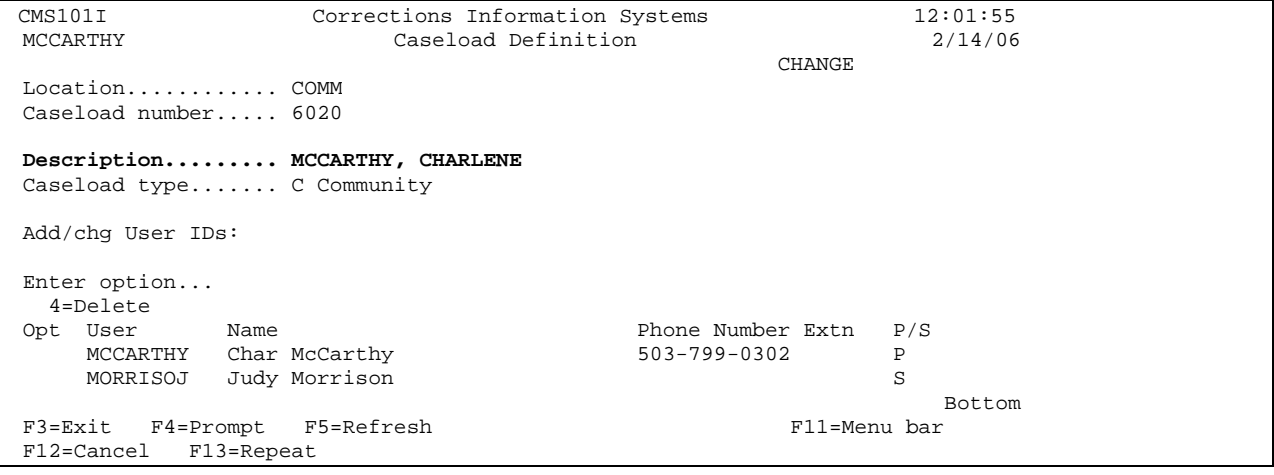

Step 3 – Press enter to return to 'Work With Caseload Definition' screen. Press '12=Cancel to return to Main Menu.

**To Discontinue an Existing Caseload Number:** From the 'Work With Caseload Definition' screen, tab to the 'opt' line beside the existing caseload number that needs to be discontinued, put a '6=discontinue' on the 'opt' line, press enter.

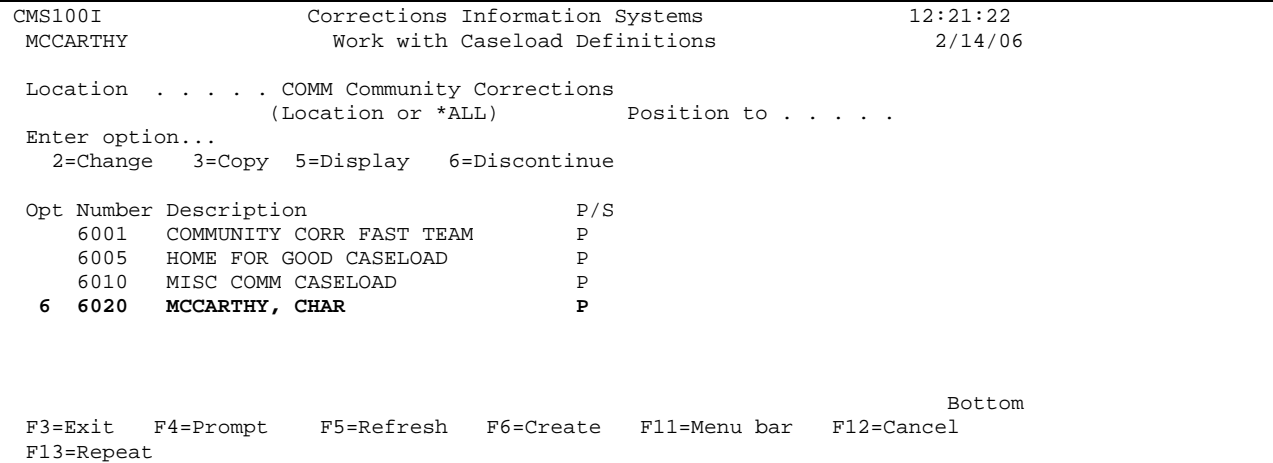

It changes the Description from the users name to Discontinued and automatically deletes all attached User ID's from the caseload number. Press 'F12= cancel to return to the Main Menu.

NOTE: The program did not always work this way. In the past, users had to use Option 2=Change and delete all attached User ID's when a caseload was 'Discontinued'. There may still be some old numbers that were discontinued prior to the new programming, so it is always a good idea to check your discontinued caseload numbers and make sure all User ID's have been deleted.

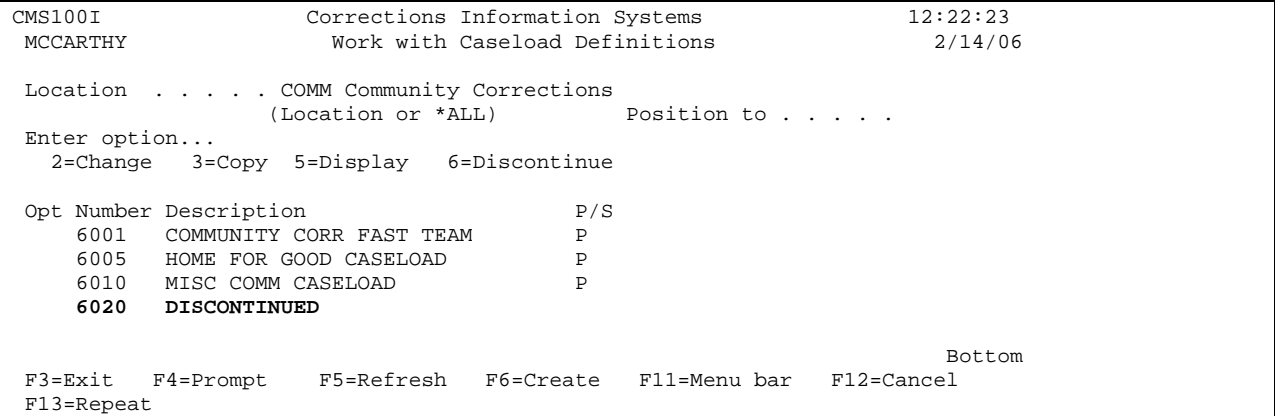

#### **To change a Discontinued Caseload Number to an Active Caseload Number:**

From the 'Work With Caseload Definitions' screen, tab to the discontinued caseload number, enter a 2 on the 'opt' line, press enter.

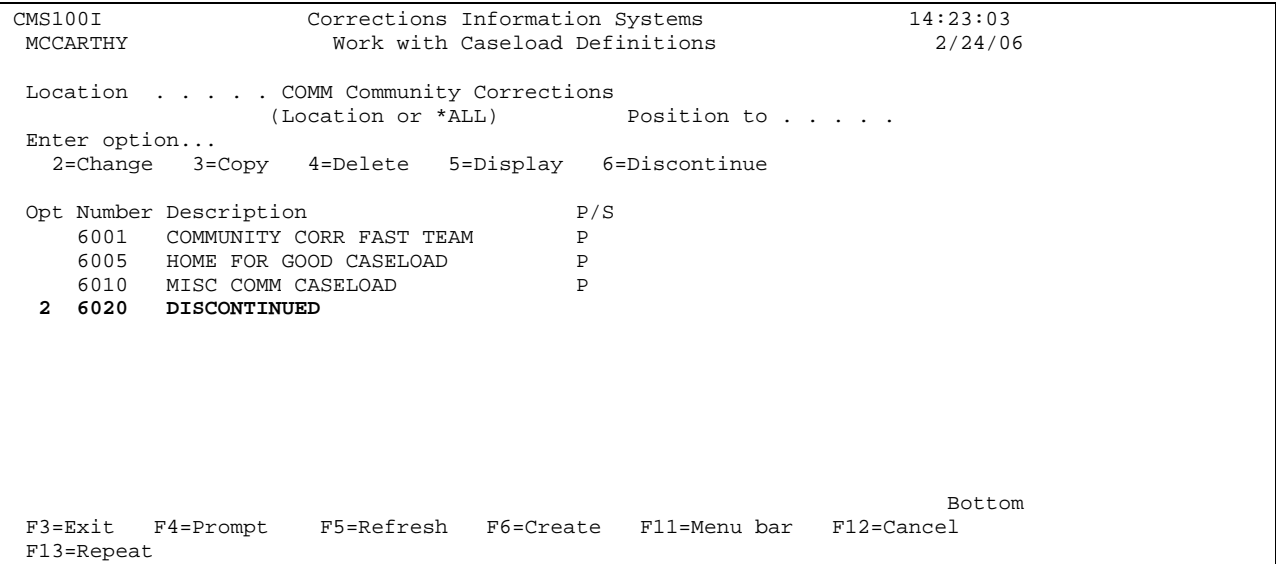

This will take you to the 'Caseload Definition' screen.

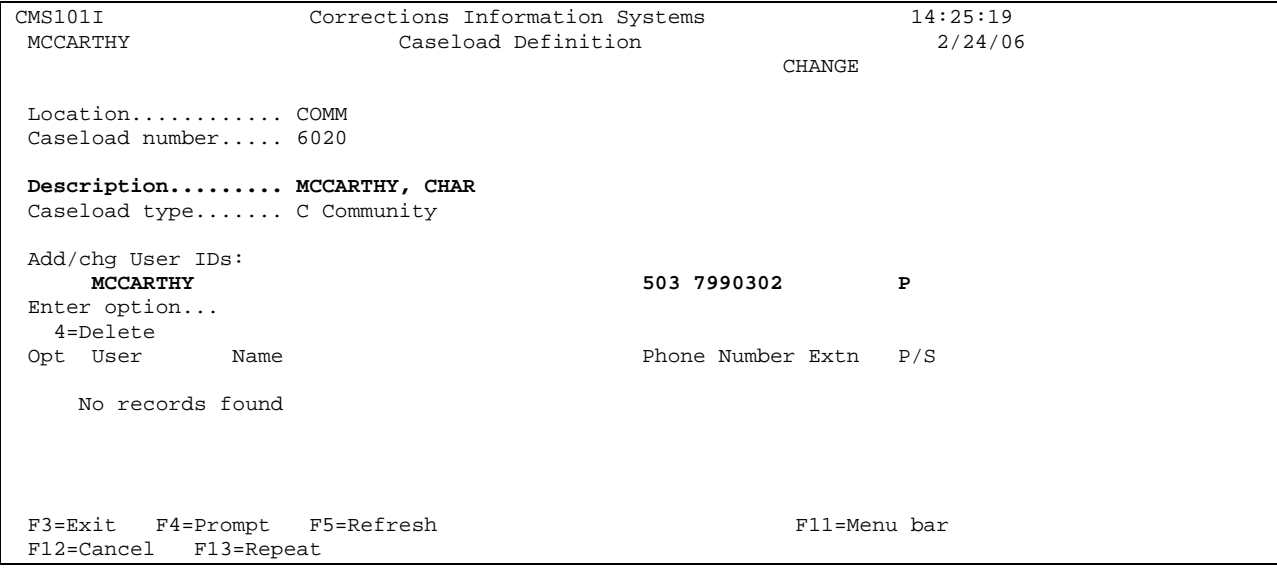

Fill in the Description field, Add/Chg User IDs field, phone number, and type. Press enter to process you will get message 'record updated'. This will bring the new information to that existing caseload number.

NOTE: If any old User ID's are attached, be sure to delete them before adding any new User ID's.

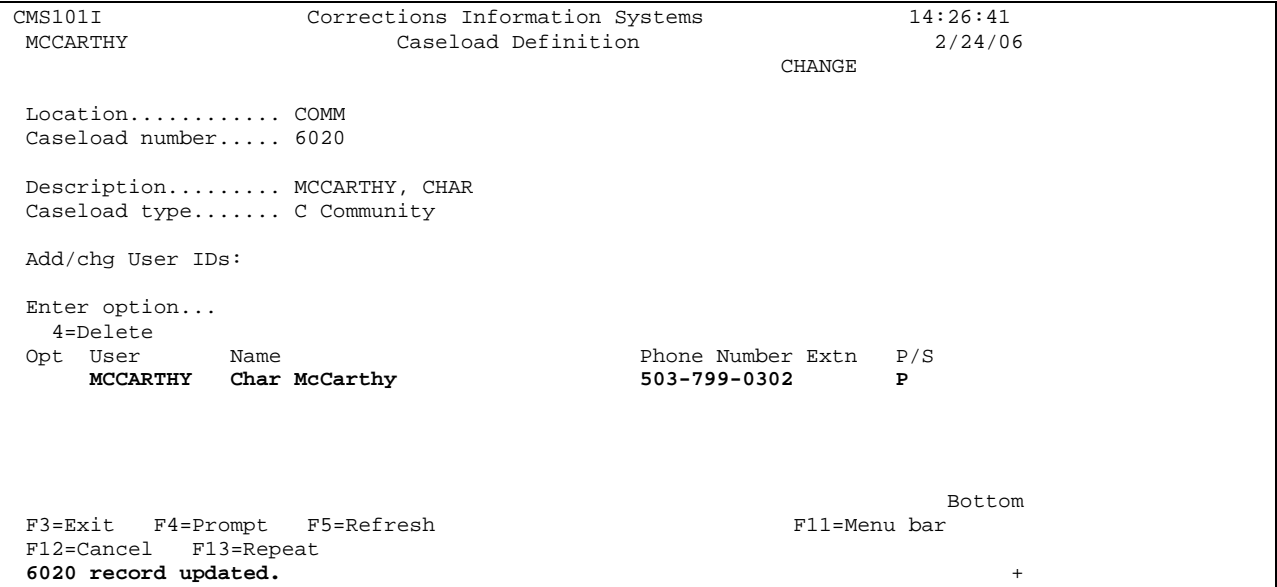

Press enter to return to 'Work With Caseload Definition' screen. Press 'F12=cancel' to return to Main Menu.

# **23.2 PSI BPST (DPSST) MAINTENANCE**

Step 1 – From the Main Menu, type a '15=PSI Menu' on the selection line, press enter. This will take you to the 'PSI Menu' screen.

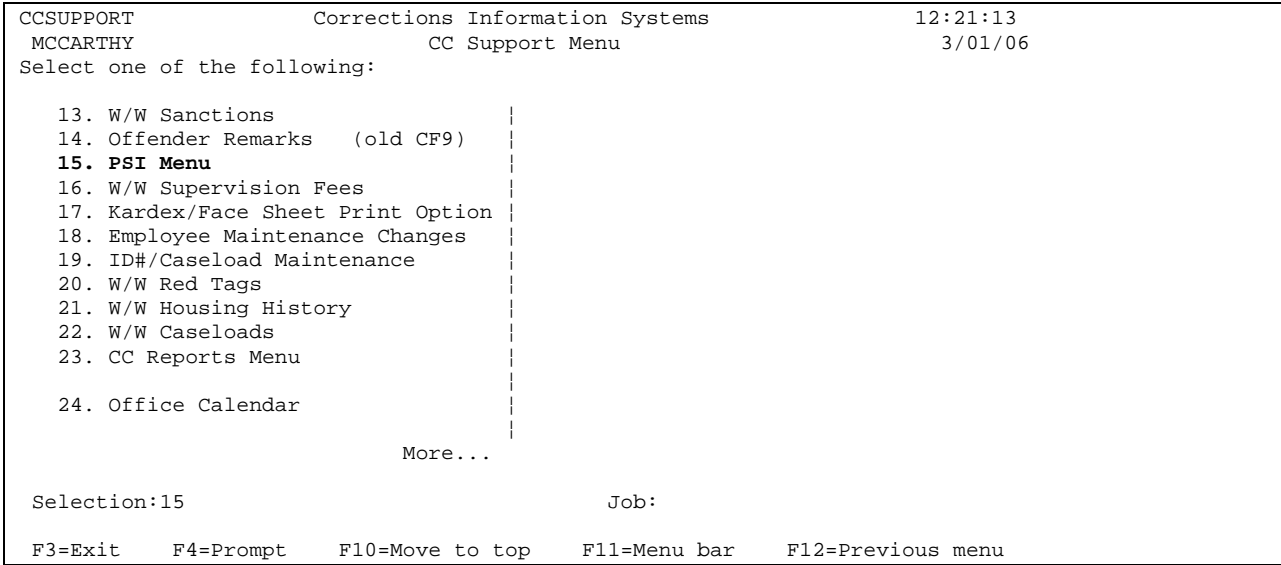

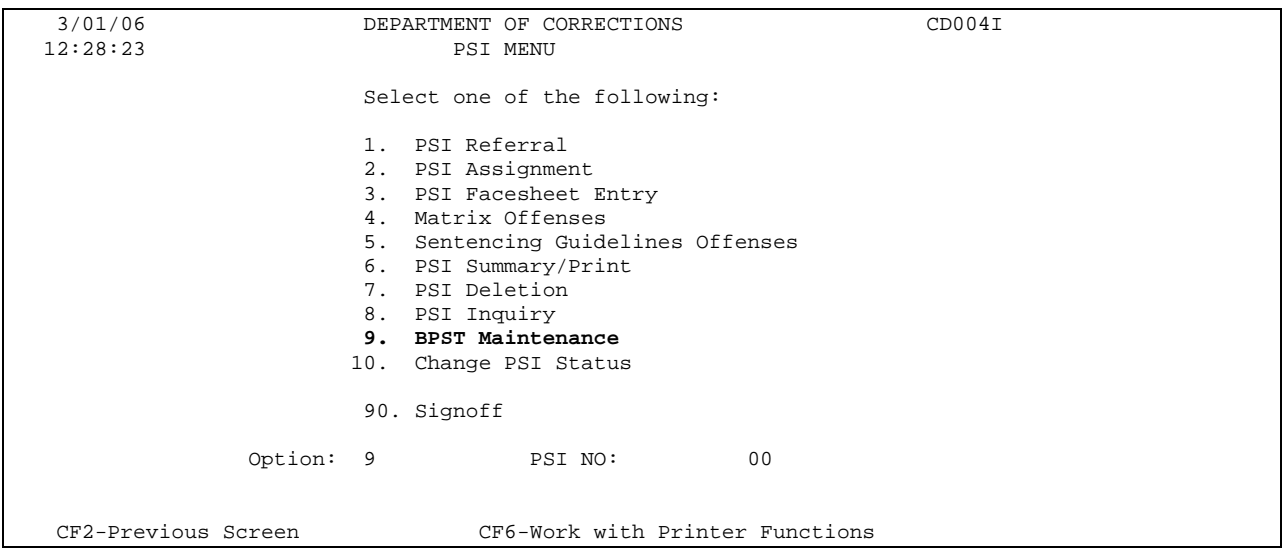

Step 2 – On the 'PSI Menu' screen, type a '9=BPST Maintenance' on the selection line, press enter. This will bring up the 'Employee Table Maintenance' screen.

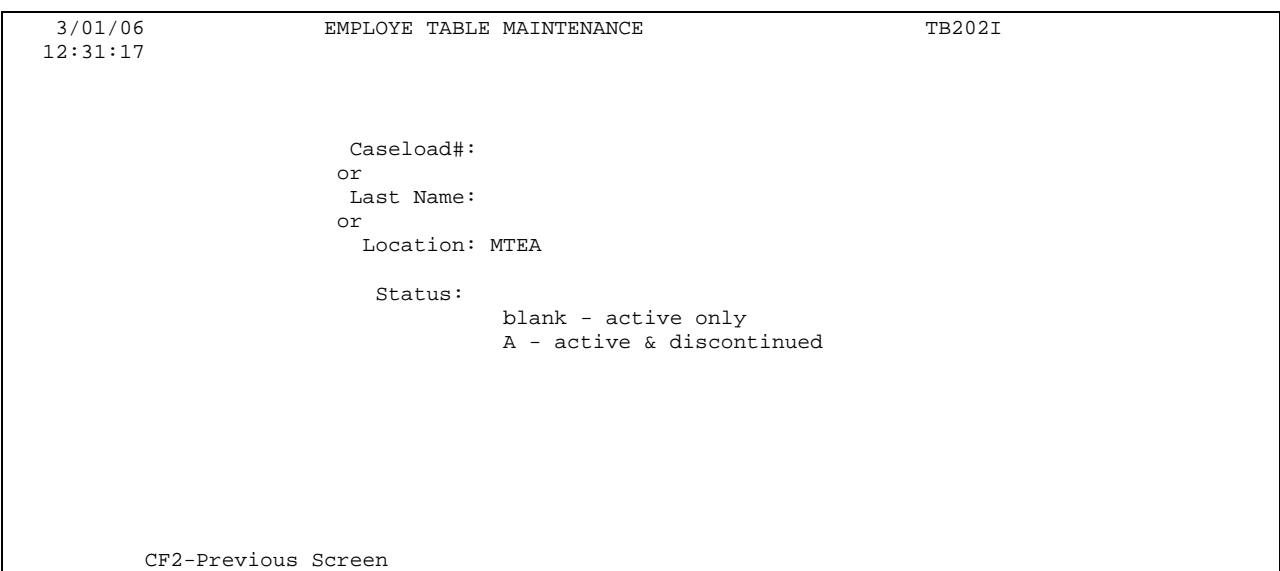

Step 3 – Tab to the 'location' field, type in your county/office 4-digit code, press enter. This will bring up the 'employee table by location' screen.

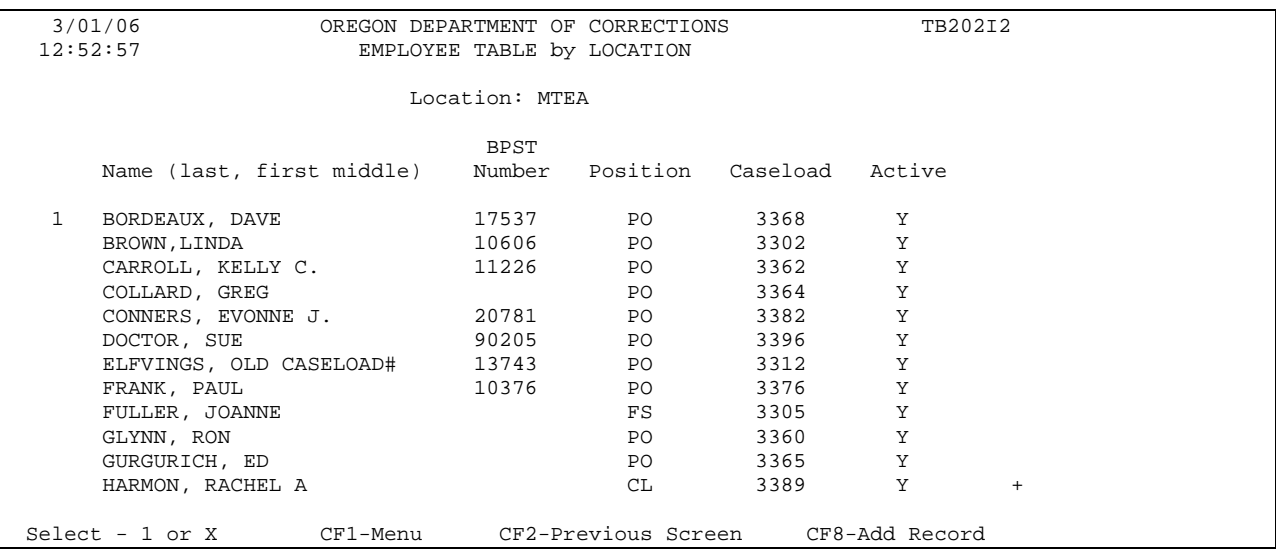

 Step 4 – To Add a record, press CF8-Add Record (same as F8), this will bring up the 'Add Employee Record' table. Fill in the pertinent information for the employee you are adding as follows:

- $\triangleright$  Last Name: Employees Last Name
- $\triangleright$  First Name: Employees First Name
- ¾ Middle Name: Employees Middle Initial (no period) or full middle name
- ¾ Position: FS Field Supervisor; PO Parole/Probation Officer; HO Hearings Officer; CL – Support Staff; and AI – Aide
- $\triangleright$  Location: Your 4-digit county/office code
- $\triangleright$  Caseload: The 4-digit number assigned to that employee (if applicable)
- ¾ BPST (DPSST) Number: The DPSST number assigned to that employee (optional)

Press enter to add user, then press CF2-Previous Screen (same as F2) to return to 'Employee Table Location Screen'. Press F2 again to return to 'Employee Table Maintenance' and F2 again to return to Main Menu.

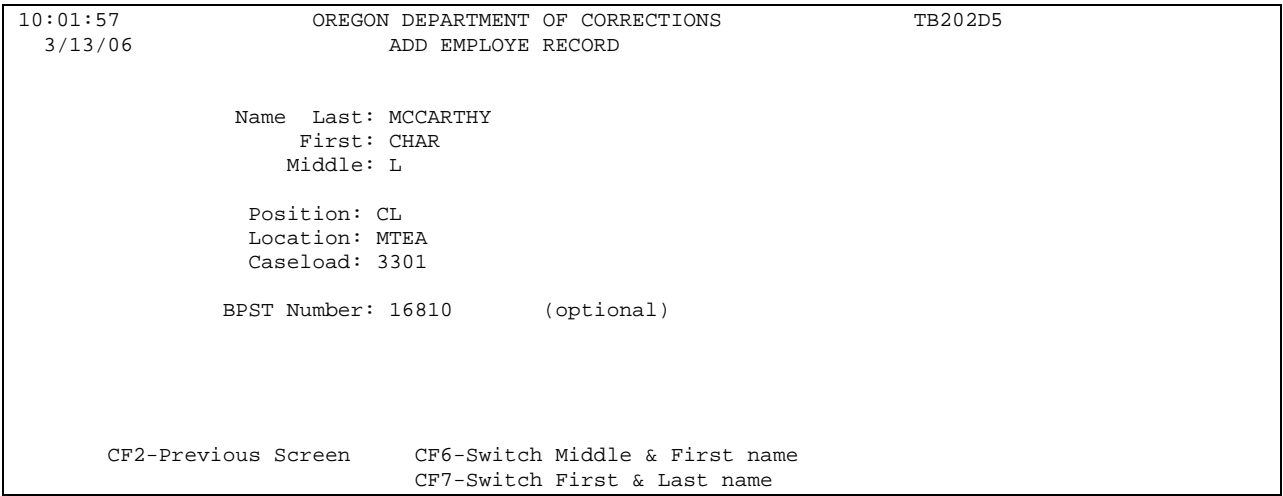

Step 5 - To Change an Employee's record, type a '1 or X' on line in front of name you wish to change, press enter. This will take you to the 'Change Employee Record' screen.

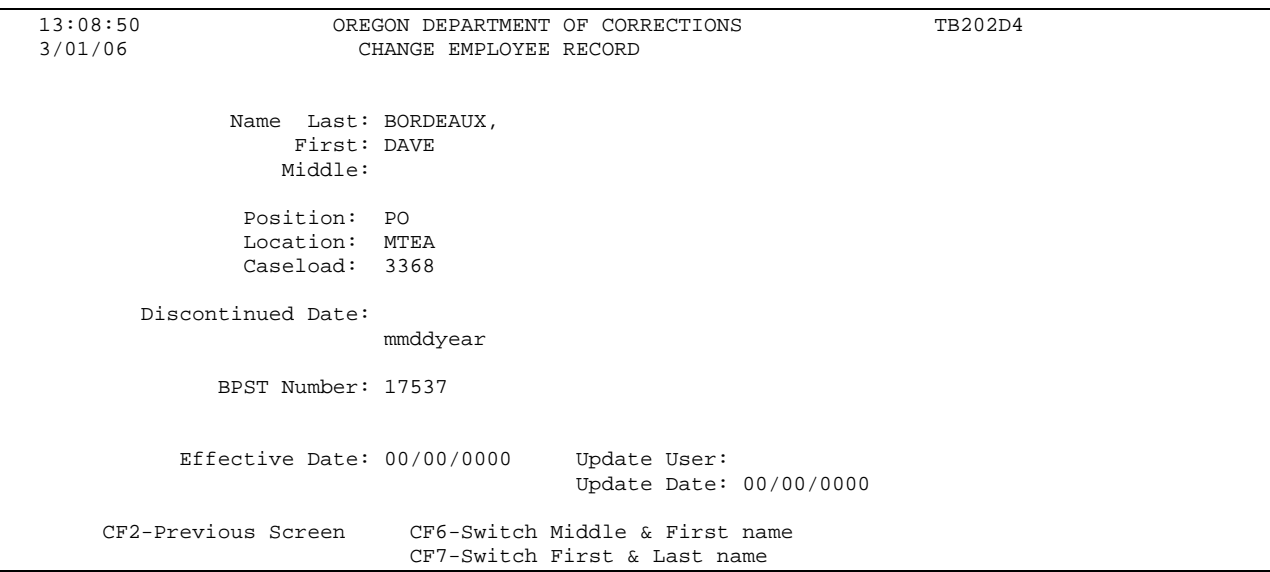

- $\triangleright$  To change caseload #, tab to the 'caseload' field and type in new caseload of employee.
- $\triangleright$  To switch middle & first name, use the CF6-Switch Middle & First Name function (same as F6).
- ¾ To switch first & last name, use the CF7-Switch First & Last Name function (same as F7). NOTE: Be consistent when entering names.
- $\triangleright$  To discontinue an employee, tab to the 'discontinue date' field, type in date employee was discontinued. This will remove employees name from the table's active list.
- $\triangleright$  To change or correct DPSST number, tab to the 'BPST Number' field and type new number.
- $\triangleright$  To change location of employee, the leaving county/office will discontinue employee and receiving county/office will enter the new employee on their table.

Press enter to update record. Press F2 (CF2-Previous Screen) to return to 'Employee Table By Location' screen and F2 again to return to 'Employee Table Maintenance' screen and F2 again to return to Main Menu.

To print list use the screen print button. If you have more than one page, you will need to screen print each page. To do so page down and press screen print on each page.

Official Profile interaction open training Manual